產品使用諮詢 台灣代理商-

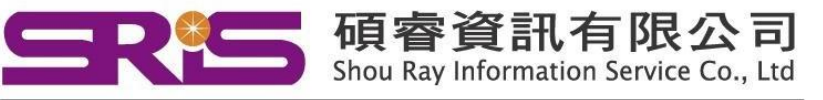

WEB:www.sris.com.tw TEL: (02) 8226-8587 FAX: (02) 8226-5022

#### **EndNote 21 for Windows 個人安裝說明 EndNote21相容Windows10/11,不支援雲端硬碟服務,不 可在雲端空間執行。**

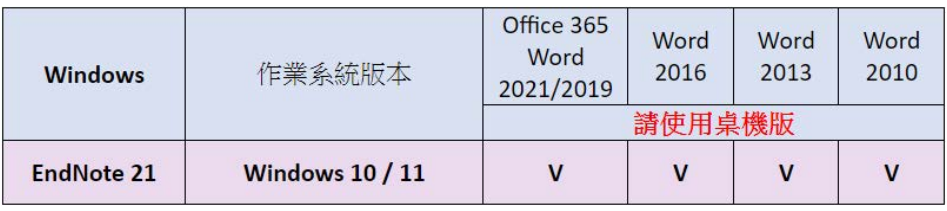

1. 從iNCCU校園授權軟體下載En21 for WIN壓縮檔,將其暫存於電腦桌面上。

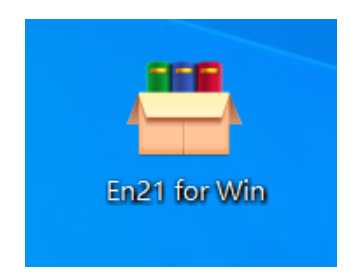

2. 直接點擊檔案, 即可自動解壓縮及安裝。

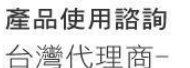

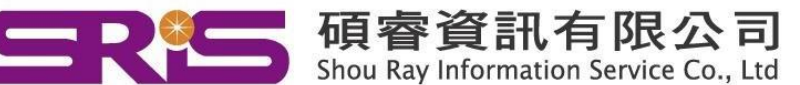

## **EndNote 21 for Windows 個人安裝說明**

- 3. 安裝前請先關閉Word和PowerPoint及Outlook...等程式。
- 4. "**Welcom to EngNote21**"

點擊 "En21 for win" 開始進行安裝, 待出現 "Welcome to the EndNote21" 畫面, 按下"Next >"

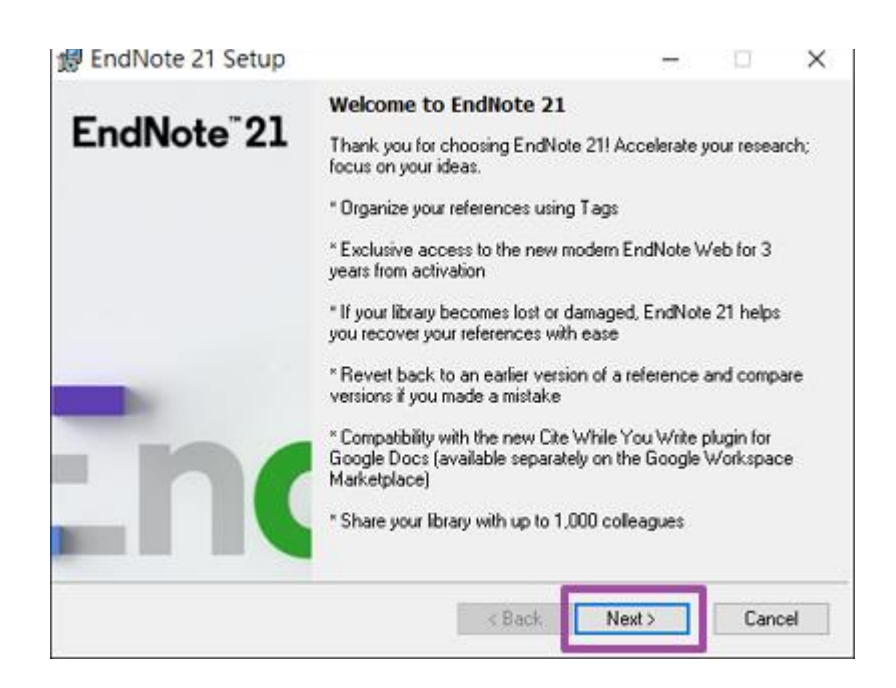

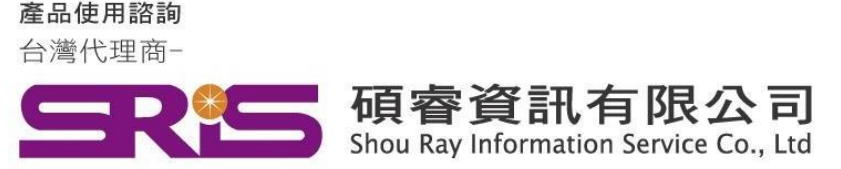

## **EndNote 21 for Windows 個人安裝說明**

5. "**EndNote21 Volume License Version**",按下 Accept>

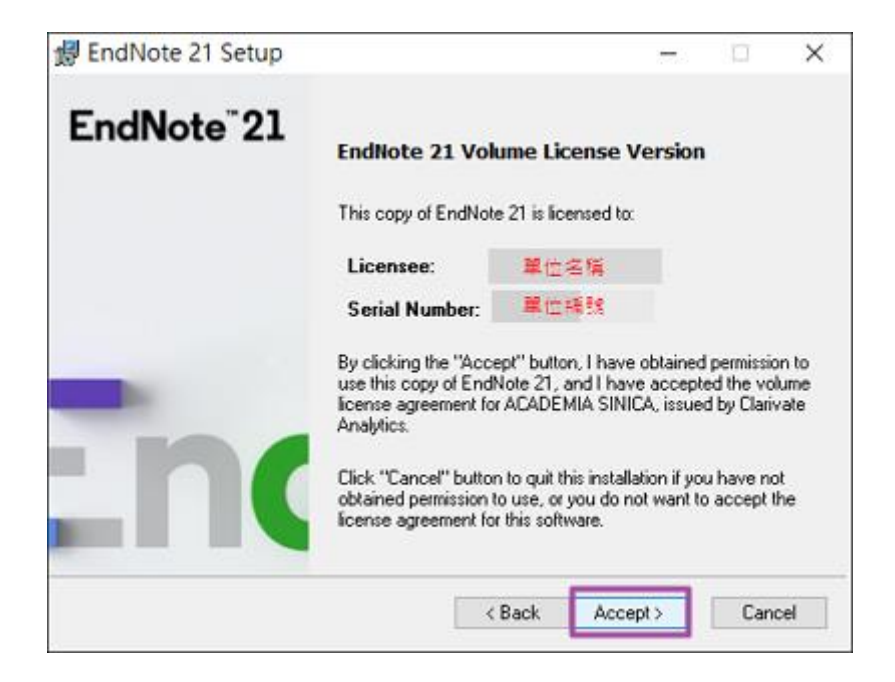

6. "**Read Me Information**",按下"Next >

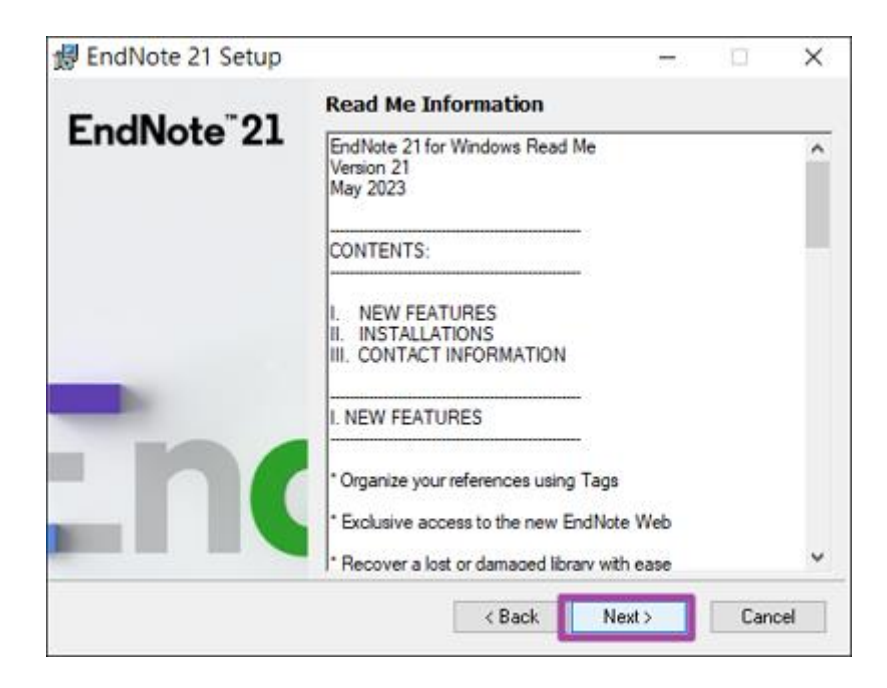

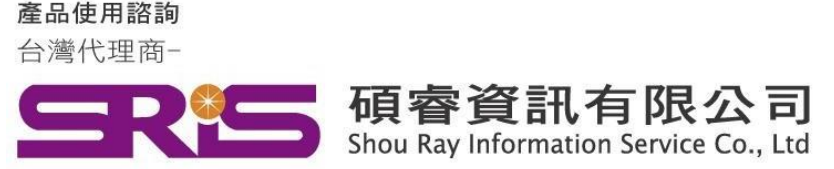

## **EndNote 21 for Windows 個人安裝說明**

- 7. "License Agreement" · 請圈選 "I accept license agreement"
	- 後,按下 "Next >"

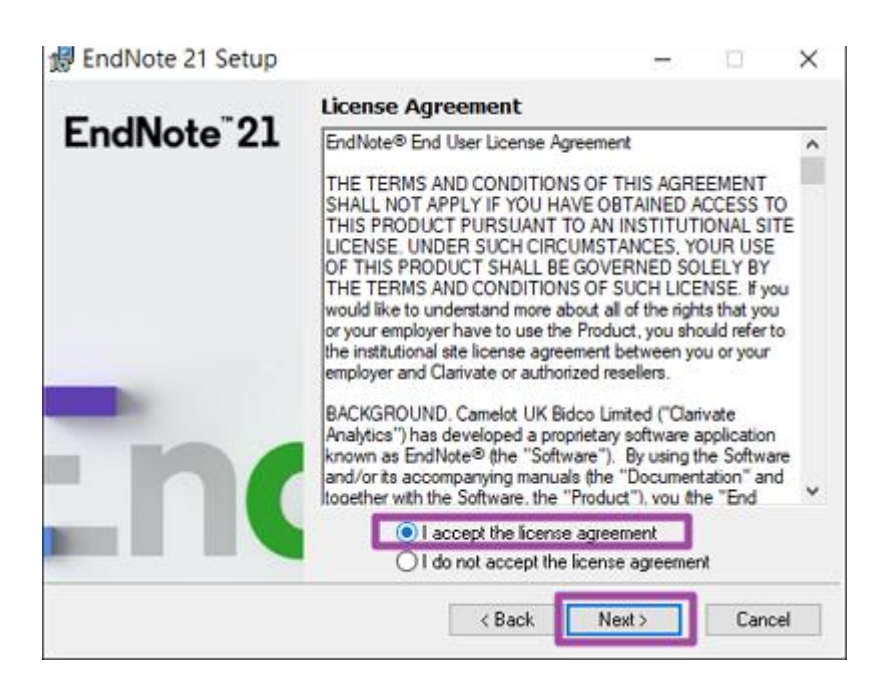

8. "Select Installation Type", 請選擇Custom, 再點選"Next >" EndNote 21 Setup × i ET EndNote<sup>"</sup>21 **Select Installation Type** ◯ Typical All application features and the Most Popular Bibliographic<br>Output Styles, Online Connections, and Import Filters will be installed. This option is recommended for the best performance Custom Use this option to choose specific application features and any Bibliographic Output Styles, Online Connections, and<br>Import Filters you want to install in addition to the Most<br>Popular files. This is recommended for advanced EndNote users < Back Next > Cancel

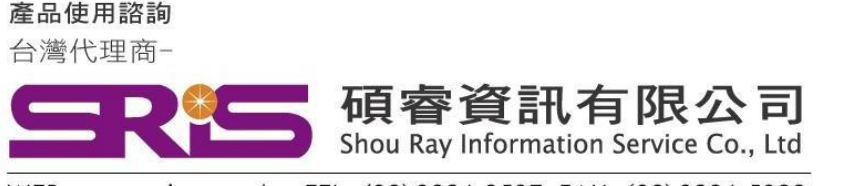

#### **EndNote 21 for Windows 個人安裝說明**

9. "**Select Destination**", 系統預設儲存路徑**(請勿變更預設路徑)** C:\Program File (x86)\ EndNote21\請按 "Next>"

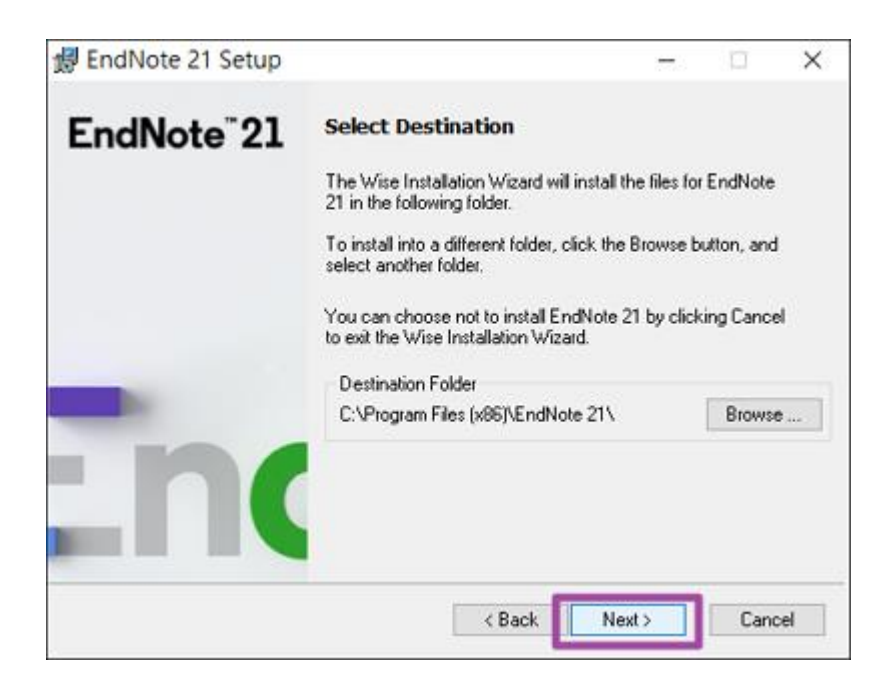

10. "**Select Features**"視窗

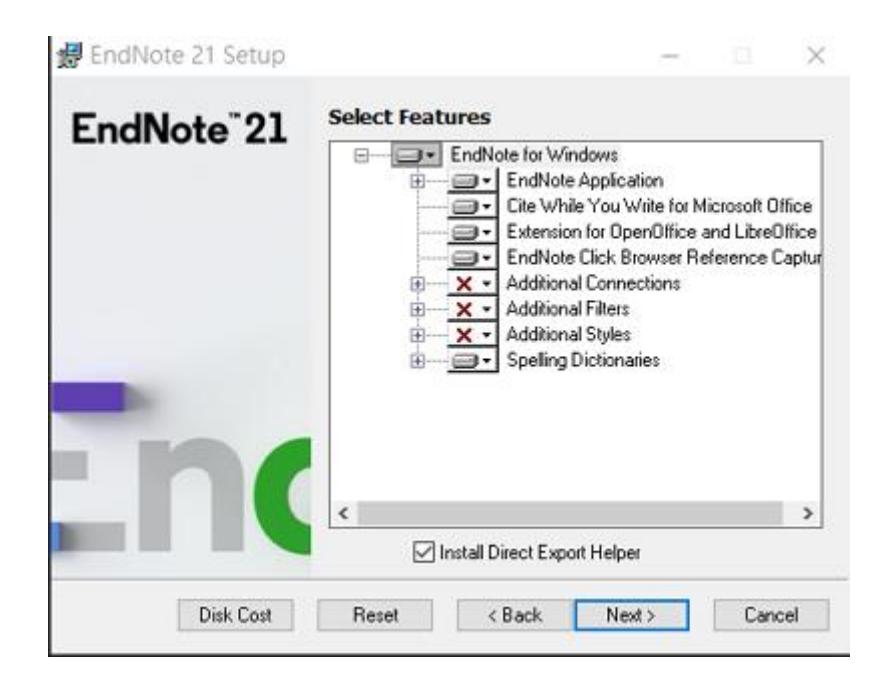

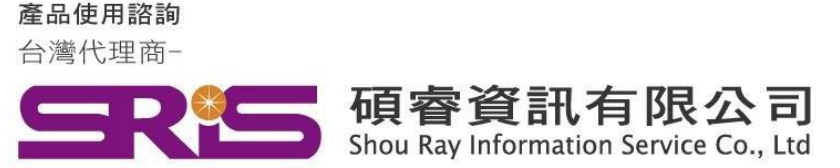

# **EndNote 21 for Windows 個人安裝說明**

11. 請依照下圖點擊EndNote for Windows->顯示選單後點擊Entire feature will be installed on local hard drive.

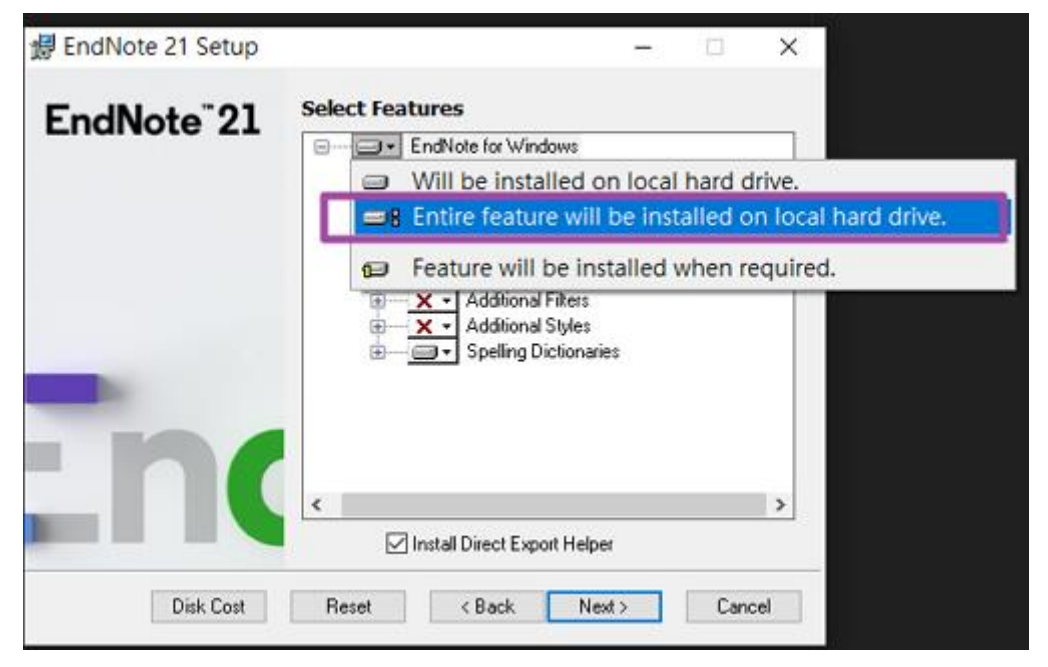

12. 確認 Additional Connections, Additional Filters及 Additional Styles左側 X消失,請按"Next>"

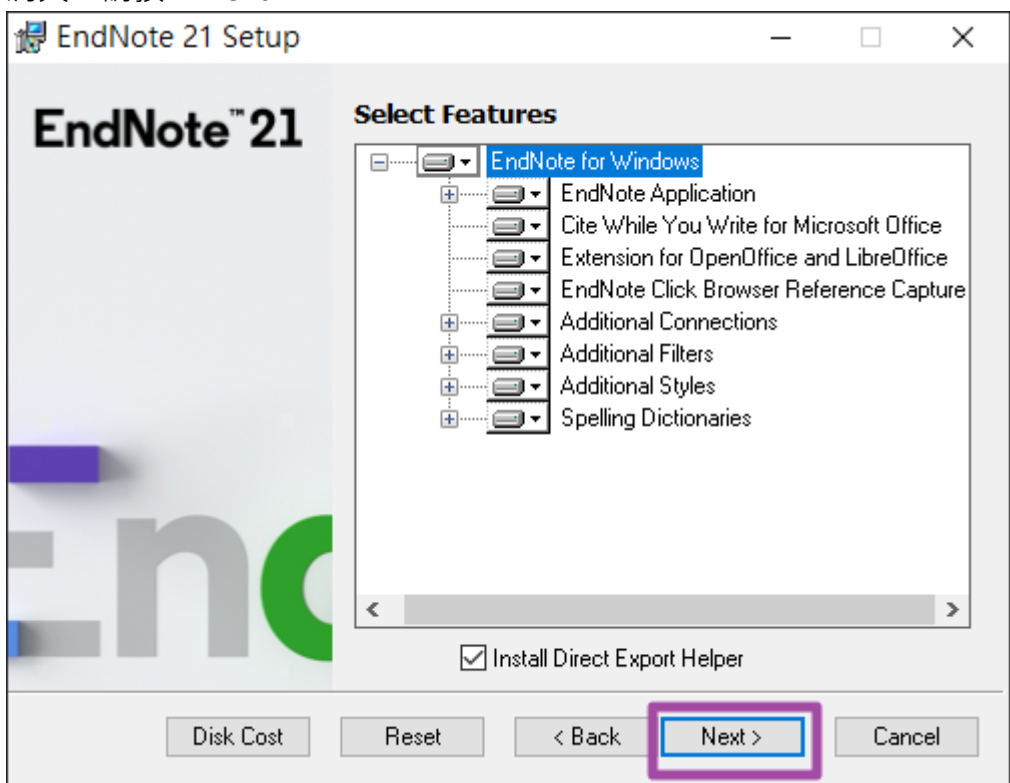

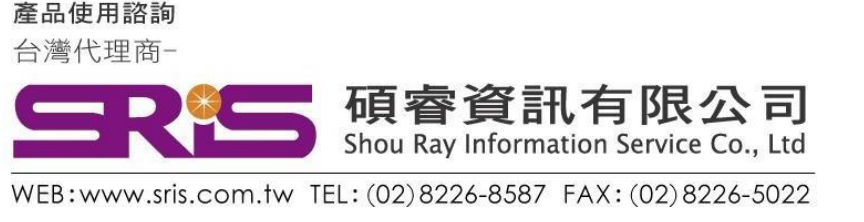

## **EndNote 21 for Windows 個人安裝說明**

13. **"Ready to Install the Application**", 請按 "Next>"。

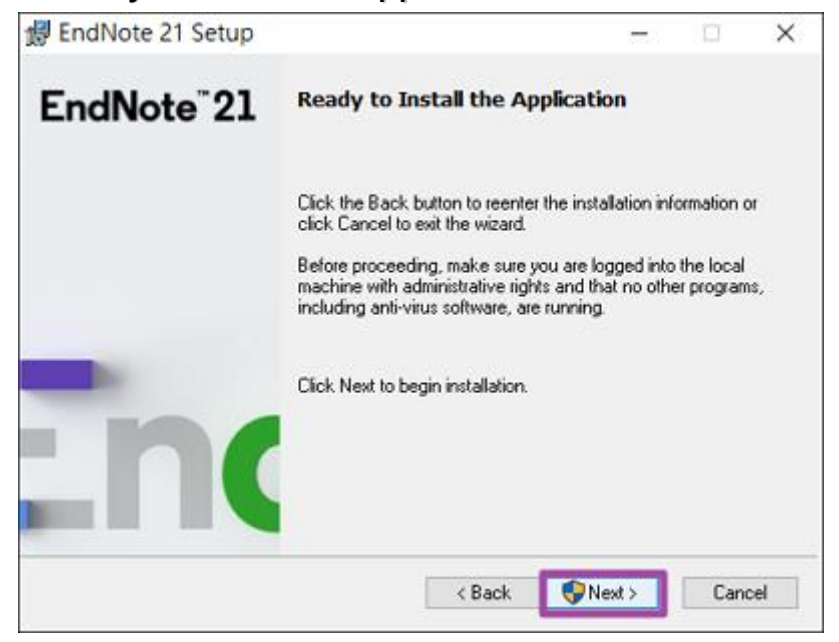

14. 顯示您是否要允許此APP變更您的裝置,請點擊"是"。

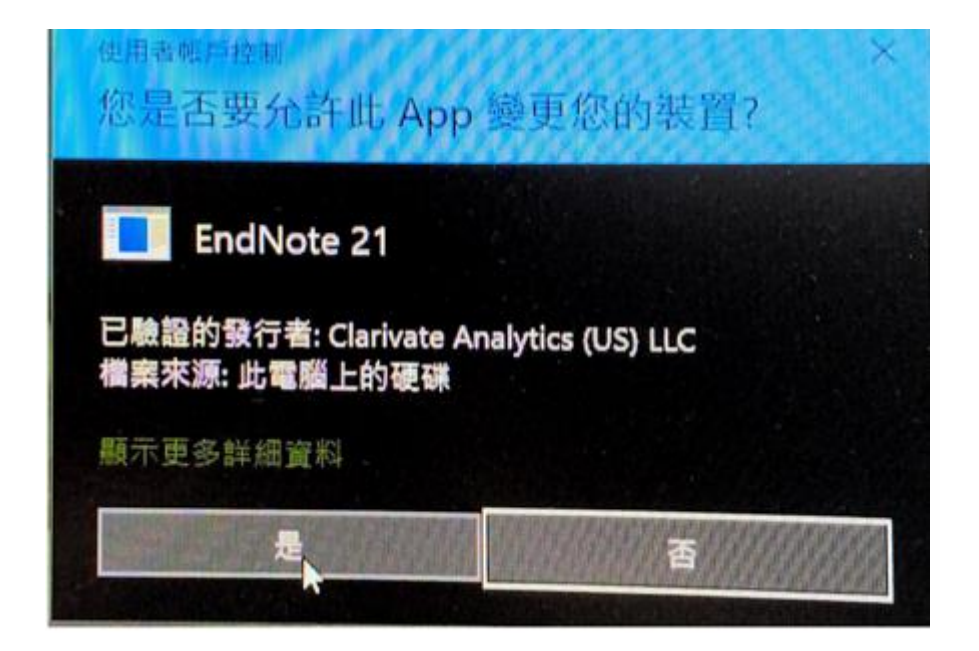

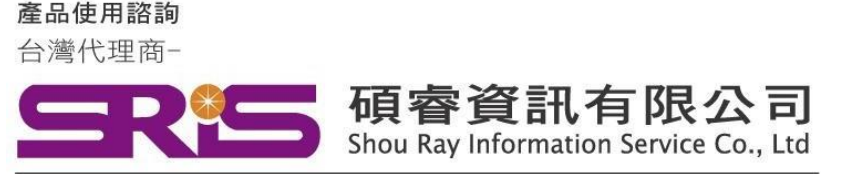

#### **EndNote 21 for Windows 個人安裝說明**

- 15. "**EndNote21 has been successfully installed**"畫面,
	- 按下 "Finish"完成安裝。

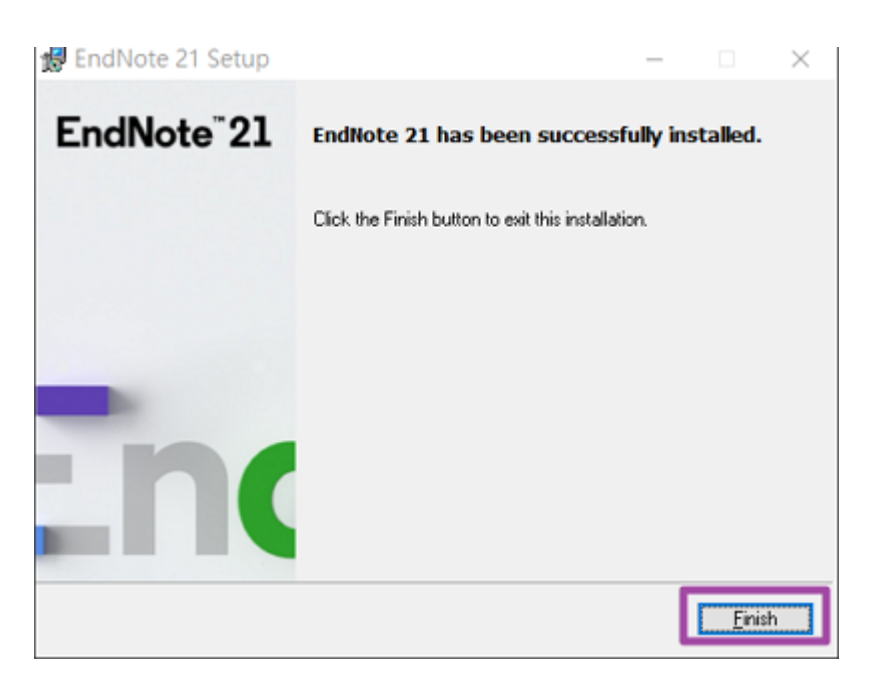

步驟14若出現File In Use,請確實關閉Word/PowerPoint/Outlook**完成**關 閉工作後按下**Retry**。

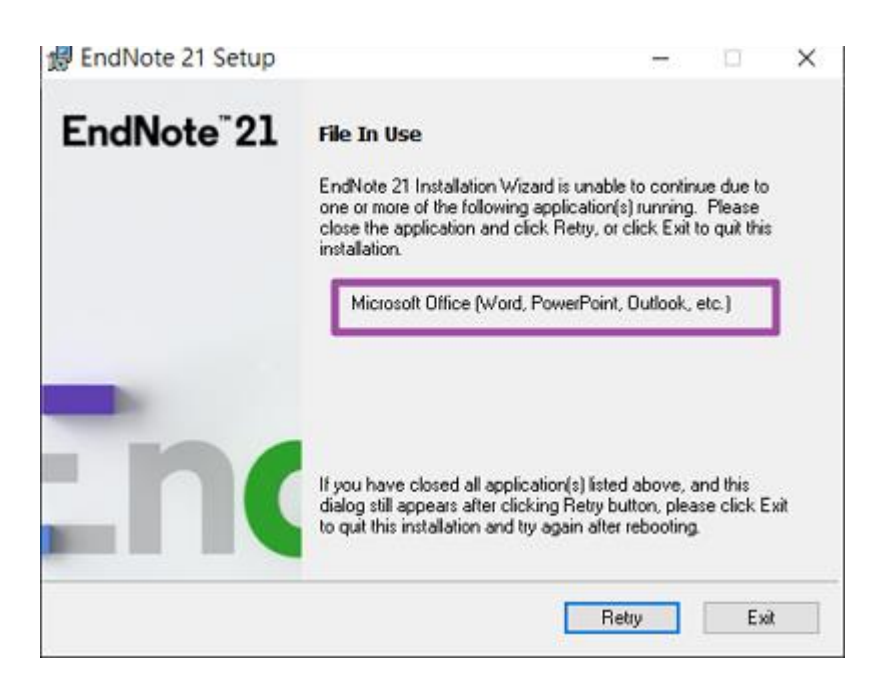

產品使用諮詢 台灣代理商-

**PE 碩睿資訊有限公司**<br>Shou Ray Information Service Co., Ltd

WEB:www.sris.com.tw TEL: (02) 8226-8587 FAX: (02) 8226-5022

### **EndNote 21 for Windows 個人安裝說明**

若工具列沒有顯示執行,可點擊鍵盤Ctrl+Alt+DEL鍵->工作管理員->更多詳細資料 ->詳細資料->**找到WINWORD.EXE(或PowerPoint/Outlook)->點擊結束工作,**

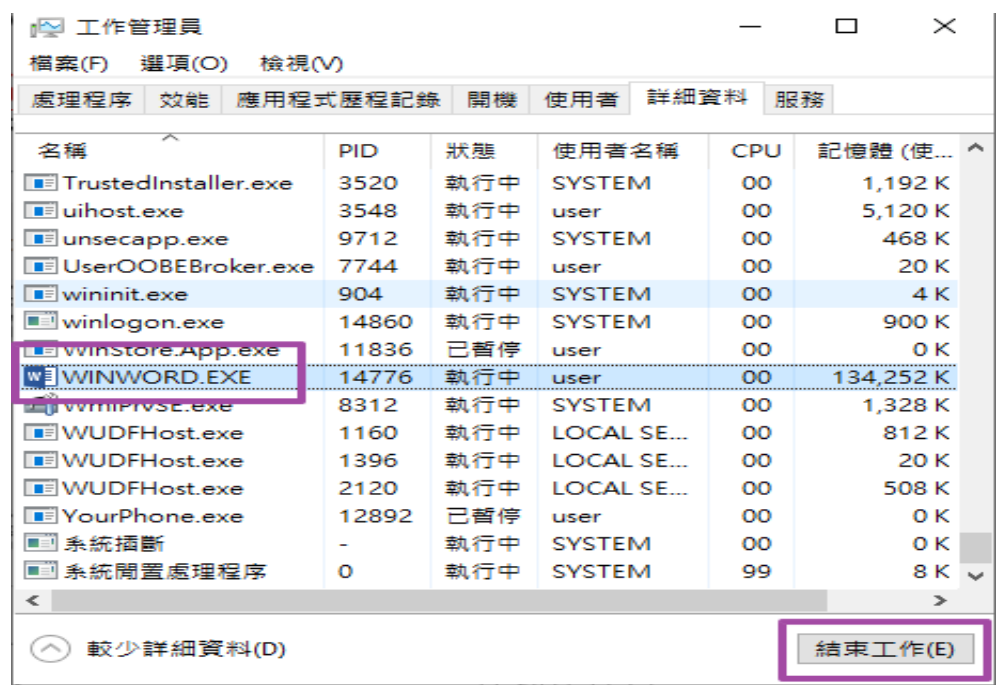

#### **1. 安裝完成後,請開啟WORD,檢查有無正確安裝EndNote21工具列。**

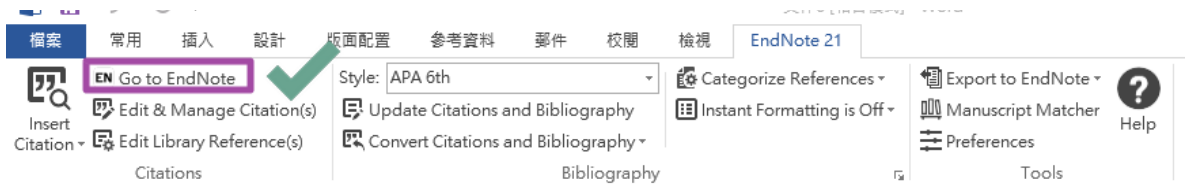

#### 2. 若顯示Go to EndNote Online,請參照下方步驟設定EndNote工具列。

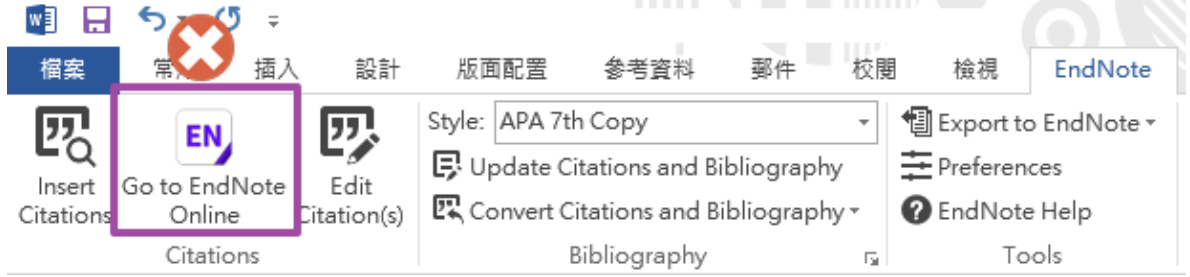

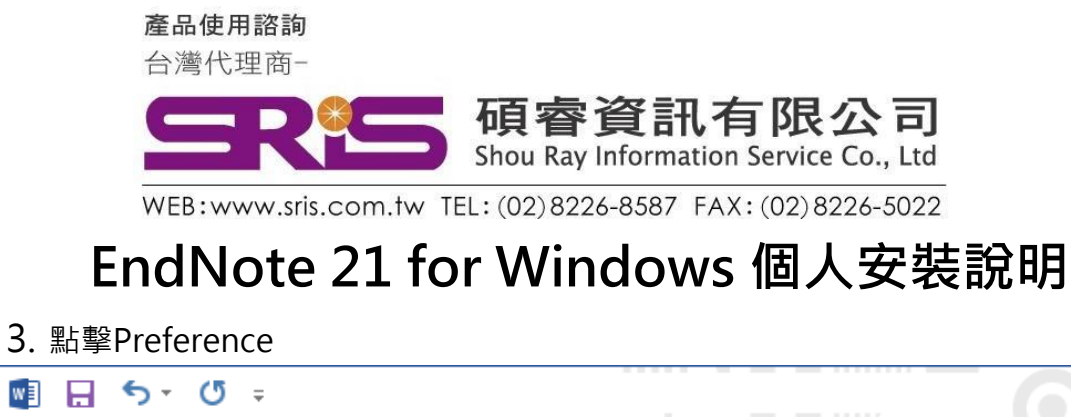

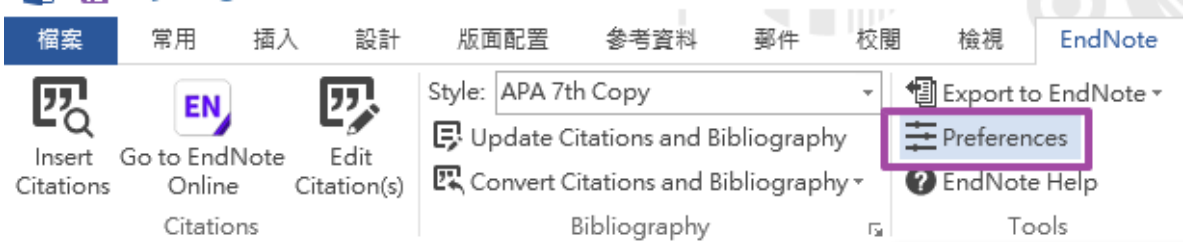

4. 選擇Application頁籤->下方Select the Cite While You Write Application-> 將Application下拉選單點開->選擇EndNote->按下確定即可

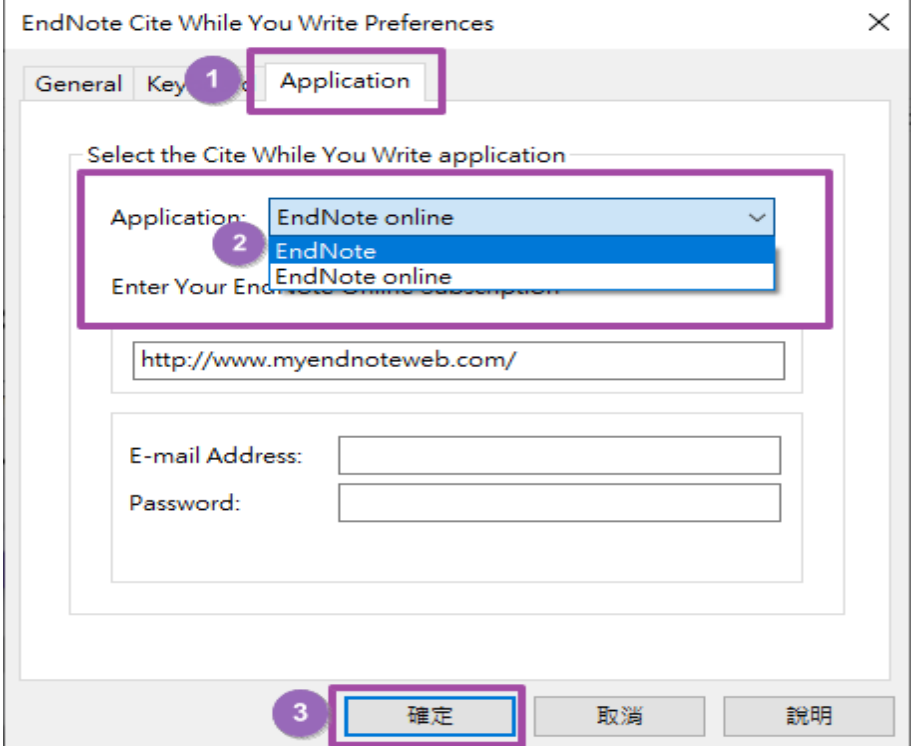

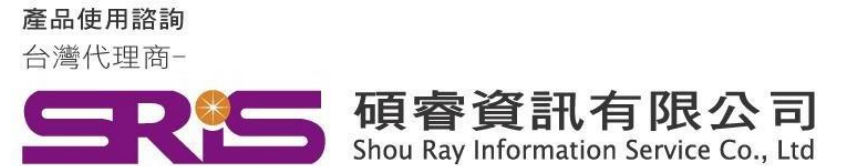

## **EndNote 21 for Windows 個人安裝說明**

感謝您閱讀EndNote21 for Windows個人安裝說明 如何使用EndNote21建立自己的Library,可參考碩睿 資訊或科睿唯安Clarivate教育訓練資源:

碩睿資訊SRIS:

<https://www.sris.com.tw/ts/index.html>

科睿唯安Clarivate:

[https://clarivate.libguides.com/endnote\\_training](https://clarivate.libguides.com/endnote_training)